# **Guía de Gamificación para Moodle**

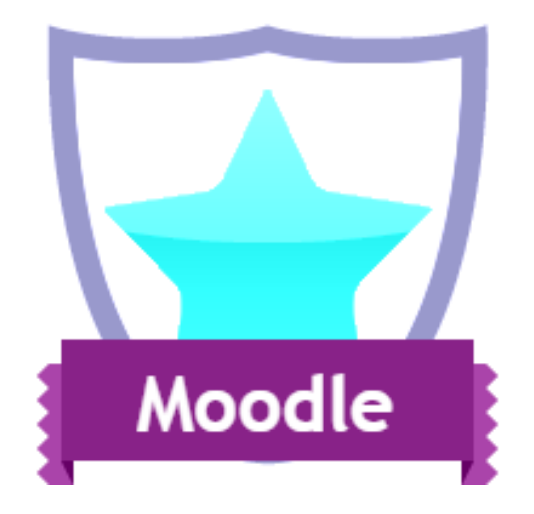

## **GATE**

**Universidad Politécnica de Madrid Autores: Juan V. Conde Oriol Borrás Gené**

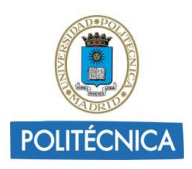

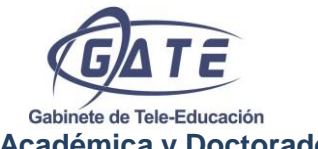

Copyright © Julio 2015 Juan V. Conde, Oriol Borrás Gené

El presente manual ha sido desarrollado en el Gabinete de Tele-Educación de la Universidad Politécnica de Madrid.

Esta obra está bajo una licencia de Creative Commons [Reconocimiento-](http://creativecommons.org/licenses/by-nc-sa/4.0/)[NoComercial-CompartirIgual](http://creativecommons.org/licenses/by-nc-sa/4.0/) 4.0 Internacional.

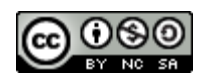

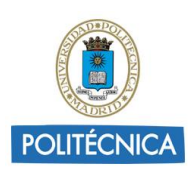

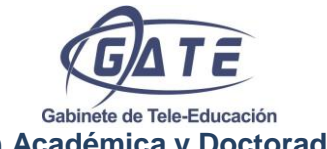

### **Índice**

#### **1. Elementos de gamificación de Moodle**

- **1.1. Estado de finalización de una actividad y del curso**
- **1.2. Bloque "Resultados del cuestionario"**
- **1.3. Badges**
- **1.4. Foro con calificaciones**
- **1.5. Condicionales (restricciones de acceso)**
- **1.6. Encuestas**
- **1.7. Taller**
- **1.8. Consultas**
- **1.9. Externas embebidas**
- **2. Mecánicas**
- **3. Ejemplos de aplicación**
	- **3.1.Badges**
	- **3.2. Sistema de obtención de logros**

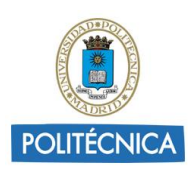

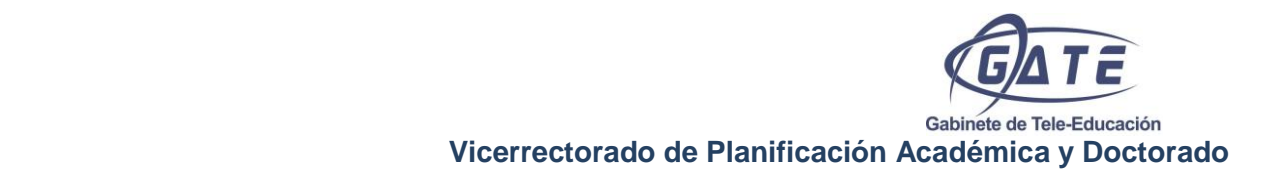

La gamificación consiste en el uso de mecánicas, elementos y técnicas de diseño de juegos en contextos que no son juegos para involucrar a los usuarios, haciéndoles más partícipes de su aprendizaje.

La presente guía se divide en tres partes: la primera muestra aquellos elementos de Moodle que pueden ser utilizados para gamificar; la segunda parte explica las mecánicas más habituales que se pueden aplicar a partir de los elementos citados; y finalmente una serie de ejemplos concretos de uso. El docente podrá así aplicar los diferentes elementos a las mecánicas comentadas y adaptarlos a su asignatura.

Para más información el GATE ofrece una [guía rápida](http://serviciosgate.upm.es/docs/asesoramiento/Guia_de_gamificacion.pdf) que introduce al usuario en el mundo de la gamificación y el manual "**[Fundamentos de la gamificación](http://oa.upm.es/35517/1/fundamentos%20de%20la%20gamificacion_v1_1.pdf)**" donde puede hallar más información para aplicarla a prácticas educativas.

Existe además un grupo de trabajo en el GATE, denominado Edu-TIC, que ofrece asesoría al docente sobre gamificación y otras metodologías.

#### **1. Elementos de gamificación de Moodle**

#### **1.1. Estado de finalización de una actividad y del curso**

Moodle permite definir qué cosas debe hacer un estudiante en un recurso o en una actividad para que se considere como completado. Del mismo modo, también se pueden definir qué actividades deben completarse para que un curso se considere como superado por el estudiante. A tal fin, se ha de activar el "Rastreo de finalización" en los ajustes del curso, en el bloque Administración->Administración del curso->Editar ajustes.

De este modo cada actividad o recurso aparezca una sección nueva al final, en la que se definen las acciones que debe realizar el alumno para que se considere que lo ha completado. Son distintas para cada actividad. Por ejemplo, en un cuestionario serían: verlo, contestarlo u obtener una puntuación mínima. Además, aparece una opción nueva en la administración

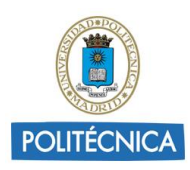

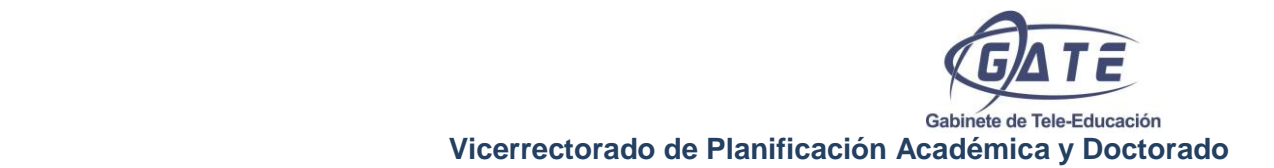

del curso llamada "Finalización de curso". Esta opción permite definir qué actividades debe realizar el estudiante para completar el curso.

A través de los informes el profesor puede ver la evolución de los estudiantes y lo que han ido completando. Por otro lado, éstos pueden ver su propio progreso en el bloque "Estatus de finalización del curso". Este bloque debe ser añadido por el profesor, ya que no aparecer por defecto.

Para más información, consultar las páginas 42 y 51 del [manual de Moodle.](http://serviciosgate.upm.es/docs/moodle/manual_moodle_2.8.pdf)

#### **1.2.Bloque "Resultados del cuestionario"**

Este bloque muestra las calificaciones más altas de un cuestionario. Permite publicar resultados individuales o en grupo (si se han utilizado grupos en la actividad). En el caso de los resultados individuales, pueden aparecer de forma nominal o anónima.

#### **1.3.Badges**

Moodle permite crear badges o insignias y otorgarlas a los estudiantes de un curso para reconocer su trabajo. La concesión de estas "medallas" puede ser manual, cuando es el profesor directamente el que decide a quien se entrega, o automática. En este segundo caso, el estudiante consigue la insignia cuando "completa" una o varias actividades. Se entiende por "completar", el cumplir con lo que se haya definido en el apartado "*Finalización de actividad*" de cada una. Se pueden crear varias badges distintas en cada curso. También puede otorgarse una cuando se completa el curso según las condiciones definidas en los ajustes de "*Finalización del curso*".

Las insignias conseguidas quedan en la parte pública del perfil de cada estudiante. Además, si tuviera una mochila externa, puede exportar las medallas logradas y traer a su perfil medallas conseguidas en otros lugares.

Para más información, consultar la página 113 del [manual de Moodle.](http://serviciosgate.upm.es/docs/moodle/manual_moodle_2.8.pdf)

Para diseñar badges existen diferentes herramientas como [OpenBadges.me.](https://www.openbadges.me/designer.html)

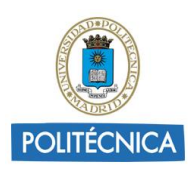

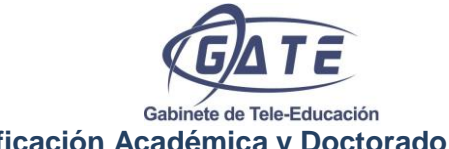

También se pueden utilizar plataformas externas para la gestión de badges, con el inconveniente de que no se asocian de manera automática a los usuarios registrados en Moodle o más en concreto en el curso. Destacan [Credly](https://credly.com/) y [OpenBadgesFactory,](https://openbadgefactory.com/) esta última de pago.

#### **1.4.Foro con calificaciones**

Los mensajes de los foros pueden ser puntuados por los estudiantes, solamente hay que cambiar los permisos desde el mismo foro, en el bloque Administración->Administración del foro->Permisos. En concreto hay que añadir el rol de estudiante en el permiso "*Calificar mensajes*".

Para definir la calificación de un mensaje hay varias opciones, algunas serían:

- Si se califica con una escala de un elemento ("Me gusta" o similar), puede ser el número total de calificaciones.
- Si se califica con una escala numérica, puede ser la media de las puntuaciones.
- Con una escala cualitativa (por ejemplo, mal-regular-bien-muy bien), también puede hacerse la media.

Estas opciones se definen en los ajustes de cada foro, en la sección "*Calificaciones*".

#### **1.5.Condicionales (restricciones de acceso)**

Las restricciones de acceso permiten definir un conjunto de condiciones para que un recurso o una actividad estén disponibles. Pueden basarse en lo que ha hecho el estudiante en otras actividades, lo que facilita la adaptación del curso al estudiante. Los tipos que se pueden definir son:

 Finalización de actividad. El alumno debe haber completado previamente otra actividad o recurso, cumpliendo las condiciones de

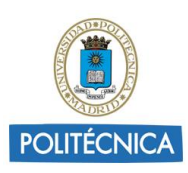

finalización que tuviera configuradas. Es necesario indicar el recurso o actividad (sólo aparecen aquellos en los que se hayan definido condiciones de finalización) y el estado de finalización (Debe marcarse como completada, No debe estar marcada como completada, Debe estar completa con calificación de aprobado o Debe estar completa con calificación de suspenso).

- Fecha. Se pueden indicar fechas desde o hasta las que se puede acceder.
- Grupo o agrupamiento. Se puede acceder en función de la pertenencia o no a un grupo o a un agrupamiento concreto.
- Calificación. Determina qué calificación debe obtenerse en otra actividad para acceder. Se debe indicar la actividad y la calificación necesaria.
- Perfil de usuario. Determina qué información debe tener el alumno en un determinado campo de su perfil personal para poder acceder. Se debe indicar el campo y la información que debe constar en él.
- Conjunto de restricciones. Permite incluir un subconjunto con varias restricciones de cualquier tipo de las anteriores.
- Estos tipos de condiciones se pueden combinar de distintas formas, indicando si es necesario que se cumplan todas o sólo es necesaria cualquiera de ellas.

Para más información, consultar la página 38 del [manual de Moodle.](http://serviciosgate.upm.es/docs/moodle/manual_moodle_2.8.pdf)

#### **1.6.Encuestas**

La encuesta recoge información u opinión del estudiante a través de un conjunto de preguntas de distinto tipo. El resultado puede ser público para que todos los estudiantes tengan acceso a los resultados.

Para más información, consultar la página 158 del [manual de Moodle.](http://serviciosgate.upm.es/docs/moodle/manual_moodle_2.8.pdf)

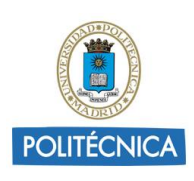

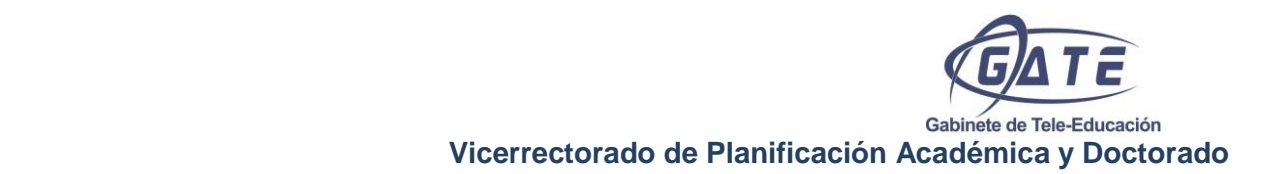

#### **1.7.Taller**

El taller es la actividad diseñada para la evaluación entre pares o peer-topeer. Cada estudiante realiza una entrega, que puede ser un texto o un archivo. Cada entrega es evaluada por el número de personas que decida el docente, asignadas de forma aleatoria, mediante una rúbrica o plantilla también definida por él. El estudiante recibe dos puntuaciones en esta actividad, por un lado, la media de las calificaciones que recibe su trabajo, y por otro, una que se calcula automáticamente y que mide la "calidad" de las evaluaciones que ha realizado.

Para más información, consultar la página 202 del [manual de Moodle.](http://serviciosgate.upm.es/docs/moodle/manual_moodle_2.8.pdf)

#### **1.8.Consultas**

La consulta consiste en una única pregunta con varias opciones cerradas. Se contesta de forma rápida y los resultados pueden hacerse públicos. Su funcionamiento es muy ágil y se puede usar, por ejemplo, para una votación, para expresar la opinión sobre un tema concreto o para seleccionar un trabajo.

Para más información, consultar la página 154 del [manual de Moodle.](http://serviciosgate.upm.es/docs/moodle/manual_moodle_2.8.pdf)

#### **1.9.Externas embebidas**

A través de la inserción de código HTML, Moodle puede mostrar gran variedad de tipos de contenido externo. Para realizar está inserción en Moodle hay que tener abierto el editor de texto, pulsar el icono "<>" y pegar el código que nos ofrezca la aplicación externa. A continuación se enumeran algunos ejemplos de redes sociales aplicables y cómo se realiza la inserción:

- Twitter: [¿Cómo insertar tuits en Moodle?](http://serviciosgate.upm.es/docs/moodle/Insertar_twitter_en_moodle.pdf)
- Facebook: [¿Cómo insertar post de Facebook en Moodle?](http://serviciosgate.upm.es/docs/moodle/mg_facebook.pdf)

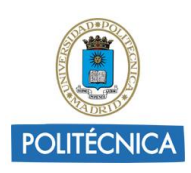

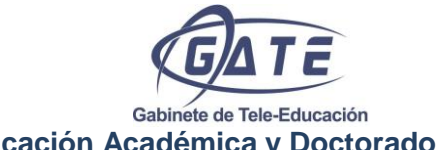

ATENCIÓN: El rastreo de finalización, las insignias, las restricciones de acceso y la inclusión de iframes deben ser habilitadas a nivel de sitio por el Administrador.

#### **2.Mecánicas**

Una vez conocidos los elementos de los que se puede disponer en Moodle se podrán aplicar diferentes mecánicas o estrategias en la asignatura dentro de la plataforma. A continuación se enumeran las principales y qué elementos servirán de soporte:

- Triada PBL (Puntos, Badges y Leaderboards)
	- o Puntos, mediante las calificaciones dentro de los foros o planteando encuestas
	- o Badges, con el uso de la herramienta que ofrece el propio Moodle para asociarlos a diferentes acciones [Ejemplo 1]
	- o Leaderboards, activando el bloque "resultados del cuestionario"
- Retos o misiones
	- o Mediante recursos encuestas, talleres o cuestionarios
	- o Mediante condicionales
- Niveles
	- o Para los niveles de estado se puede utilizar el "estado de finalización de una actividad y del curso"
	- o Niveles formadas por contenidos, actividades o cuestionarios que se vayan abriendo a medida que se van realizando los anteriores (condicionales)
	- o Crear niveles a parte sorpresa (condicionales)
- Factor sorpresa retos especiales
	- o Crear zonas especiales que solo se accedan si se hace algo concreto (condicionales)
- Recoger objetos, que confirmen que se ha visto una sección. [Ejemplo 2]

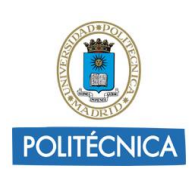

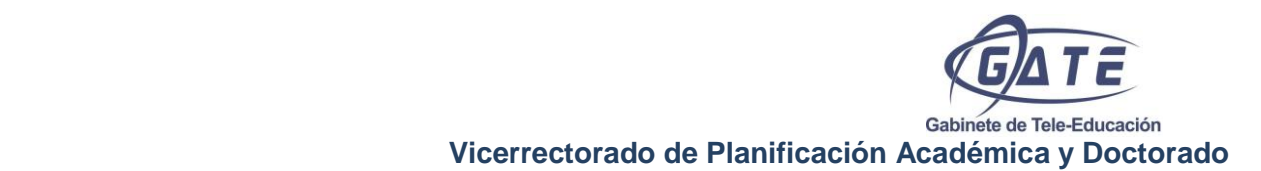

#### **3. Ejemplos**

#### **3.1. Badges**

Tal y como se explica en la guía existe la posibilidad de ofrecer Badges asociando a la finalización de actividades.

Para hacer la experiencia del estudiante más emocionante se puede esconder tras una etiqueta un aviso con la imagen del badge de tal manera que aparezca solo cuando el alumno supere esa actividad, avisándole de que ha obtenido el badge, para ello será necesario crear la "etiqueta" que se vea solo cuando se completen las acciones escogidas para obtener el badge:

- Añadir condicionales a la etiqueta con las actividades que se deben visitar.
- Existen dos opciones: mostrarlo en gris u ocultar del todo, depende de si se quiere que sea una sorpresa o que el estudiante sea consciente de que puede optar a dicho badge.

En el caso de ofrecer bastantes badges puede ser interesante crear una página en la que se muestren cuales se pueden conseguir y qué condiciones o actividades hay que realizar para obtenerlos.

#### **3.2. Sistema de obtención de logros**

Se puede crear un sistema de logros en el que los estudiantes se descarguen, por ejemplo iconos (monedas, imágenes, números, etc), cada vez que vayan superando el curso. A medida que pinchen en esos iconos van acumulándolos y finalmente obtienen un badge, para eso:

- 1. Crear un tema o semana de más para guardar los iconos creados como recursos huérfanos (explicado al final del punto).
- 2. Diseñar una imagen para el icono o varias para diferentes iconos.
- 3. Asociar cada icono o imagen a un recurso del tipo "archivo" en Moodle. En su configuración:
	- a. "Mostrar" forzar la descarga, dentro de "Apariencia".

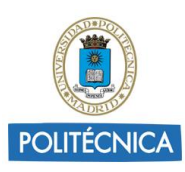

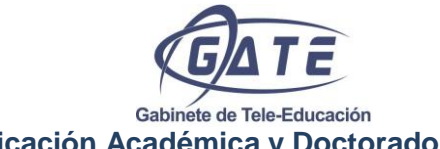

- **Vicerrectorado de Planificación Académica y Doctorado** 
	- b. En "Finalización de actividad" -> mostrar estudiantes y activar que lo deben ver para completar.
- 4. Copiar el enlace al recurso "archivo" y añadirlo donde queramos, asociado como hipervínculo al icono que se copiará donde queramos que aparezca.

Por ejemplo, como etiqueta una vez visto un video. Para ello la etiqueta tendrá que tener esa condición de tal manera que se active cuando se vea el vídeo. Otra opción más sencilla, aunque no asegura que se vea el recurso, consiste en incluirlo en el propio recurso "vídeo" y dentro de su descripción subir esa imagen.

- 5. Crear un badge y obligar a la descarga de todos los iconos para obtenerlo.
- 6. Finalmente cambiar la configuración general del curso a un tema o semana menos para que desaparezca la visualización del bloque donde están los recursos y pasando a ser huérfanos.

#### Recursos huérfanos

Son aquellos recursos que se mantienen de manera "secreta", es decir, están activos pero en un tema que no ve el usuario pero que no está oculto si no visible.

¿Cómo se consigue? Para ello lo que hay que hacer es, a la hora de "editar ajustes" del curso dentro del "formato del curso", escoger un "tema" de más de los que va a tener en total.

A continuación se añadirán todos los recursos necesarios en el último tema y una vez creados y configurados se vuelve a editar los ajustes y se modifica el número de temas al total que va a tener el curso, es decir, se quita uno. A partir de este momento ese tema no se verá pero seguirá estando y sus recursos pasarán a ser recursos huérfanos, recursos que no se ven directamente, se pueden utilizar en cualquier momento dentro del curso siempre y cuando se tenga un enlace a ellos.